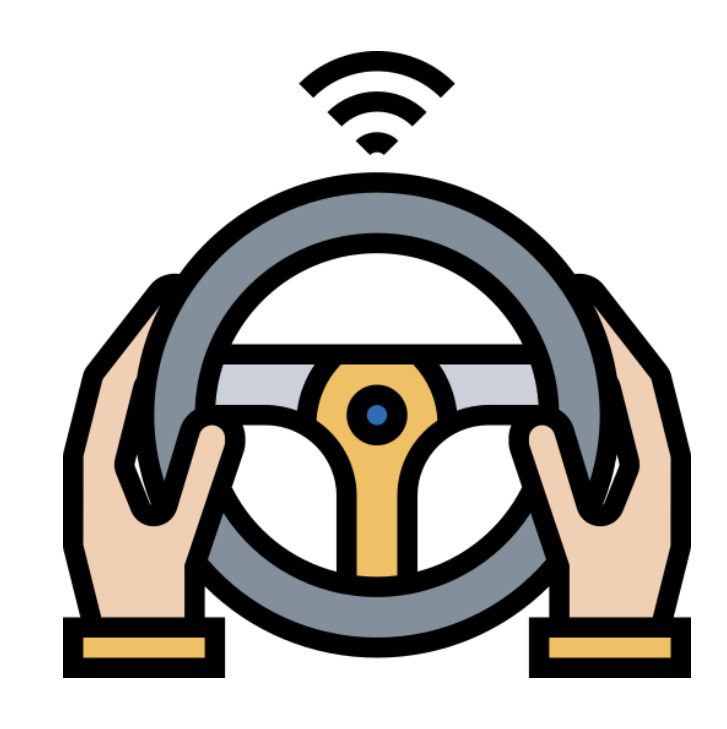

# **Pay As You Drive**

# User Manual

**Rhyder Quinlan** C00223030

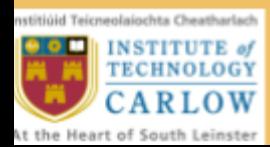

#### <span id="page-1-0"></span>Abstract

The purpose of the Pay As You Drive project is to develop a mobile application for the Android & iOS platforms that will, first and foremost, track driving habits of a user whilst travelling on a journey. Driving habits are recorded and used for motor insurance purposes, whereby a user pays a monthly insurance price based solely on how much and how well/poorly they drive. The application allows the user to view their past journey, control their profile details and vehicles through the app, and finally create and monitor insurance claims within the application.

# <span id="page-2-0"></span>Table of contents

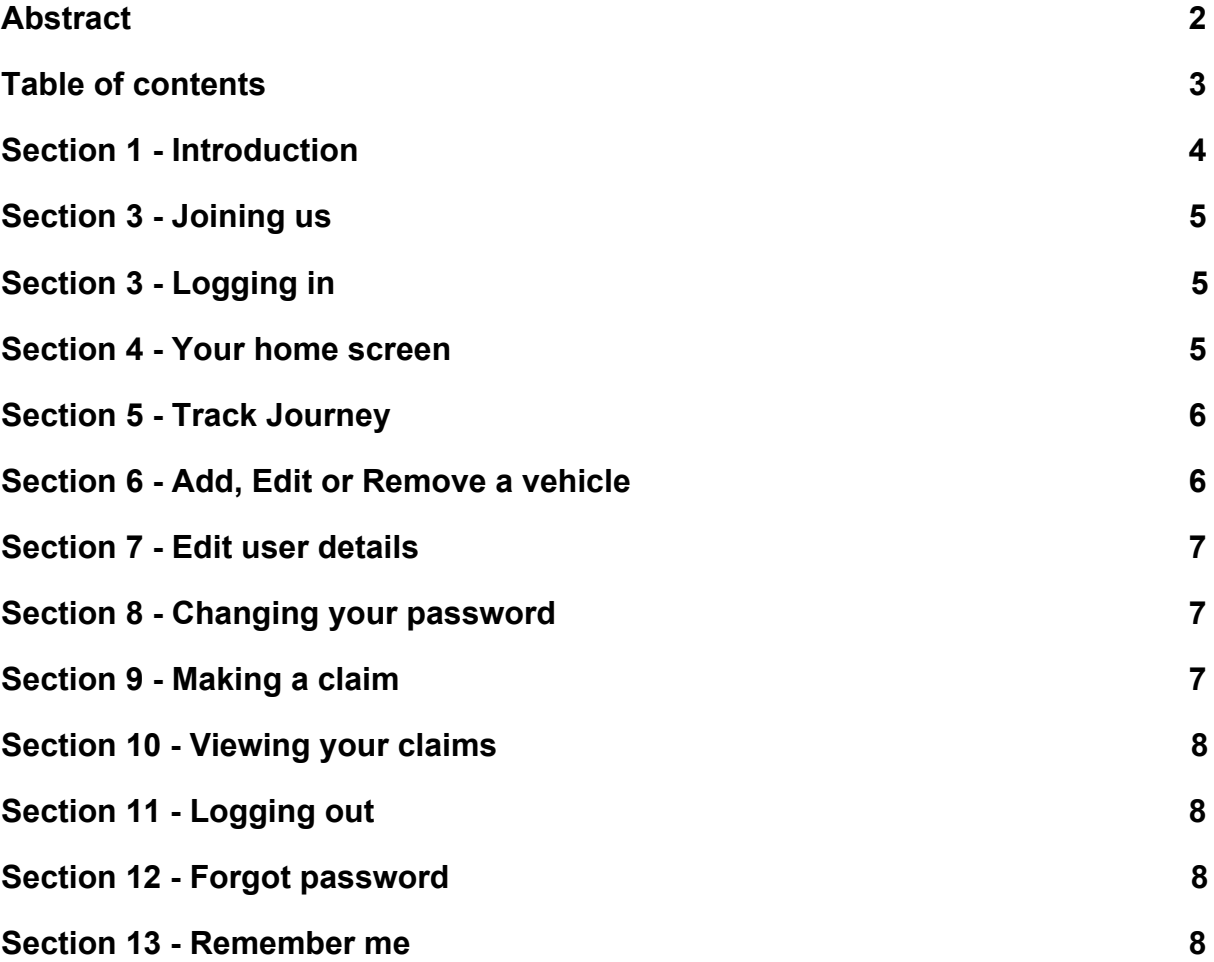

# <span id="page-3-0"></span>Section 1 - Introduction

Welcome to Pay As You Drive, a fair motor insurance option making sure you pay for an accurate and personalised coverage plan.

The idea for Pay As You Drive is simple, users are billed monthly for their motor insurance needs based solely on:

**How much you drive** - The application tracks your distance covered throughout the month.

**How well you drive** - To make the experience personalised the application tracks your multiple driving habits whilst you drive to build a driving repertoire made for you. The app will track your speed, your fluid acceleration/deceleration, and abrupt braking events to generate a bill suited to your driving habits.

# <span id="page-4-0"></span>Section 3 - Joining us

To begin you will need to have a registered account with us. Once the app is open and you're on our welcome screen click 'Sign Up' to navigate to the register screen.

The first stage of registration is entering in your personal details, making a safe password, and for insurance reasons telling us what licence you're on and what coverage you would like. Please enter all the fields and click next.

The coverage options explained:

- 1. A driver must by minimum requirement have 'Third-Party insurance', this is a protection against liability in the event of the driver injuring a third party, or passengers.
- 2. 'Third-Party Fire and Theft' provides coverage in the event of damage to a third party or damage by fire or theft to the driver.
- 3. 'Comprehensive' covers all of the above, plus covers accidental damage to the driver's motor vehicle.

You'll now be asked to add your first vehicle with us. Please fill in all fields and click done!

# <span id="page-4-1"></span>Section 3 - Logging in

From the welcome screen click 'Sign In' and you will be navigated to the login screen. Enter your email and password to authenticate yourself, welcome back!

#### <span id="page-4-2"></span>Section 4 - Your home screen

Your home screen will show your bill for the current month, and a list of all your past journeys, ordered by most recent.

# <span id="page-5-0"></span>Section 5 - Track Journey

To track a journey navigate to the 'Journey' tab using the navigation bar at the bottom of the screen.

From here you will be asked to select a vehicle from the pop up menu, select the vehicle you are about to take the journey in.

Click 'Start Journey' and you will begin!

If this is your first journey you are starting you will be prompted for location permissions to allow us to monitor your upcoming journey. We only track your location whilst on the journey and all pride ourselves on adhering to privacy.

For the duration of the journey you will see a summary of the ongoing journey, highlighting the journey cost at the top (updated in real time) and any contributing factors to the total cost above.

To end the journey click 'End Journey' and your journey will be added to your journey list. To see your new journey pull down on the homescreen list to refresh.

#### <span id="page-5-1"></span>Section 6 - Add, Edit or Remove a vehicle

From the 'More' tab on the bottom navigation click the 'Vehicles' button to be taken to your vehicle's screen.

To edit or remove a vehicle select it from the pop up menu. From here you can either edit the vehicle details and click 'Submit', or click 'Delete' and you will remove the vehicle from your list.

To add a vehicle click 'Add vehicle', on this screen you will need to enter all fields. Once you are ready, submit the form and the vehicle will be added to your list.

# <span id="page-6-0"></span>Section 7 - Edit user details

To edit your profile information click 'Profile' from the 'More' Tab.

Here you can make changes to your information, and submit the changes by clicking 'Submit'.

#### <span id="page-6-1"></span>Section 8 - Changing your password

Whilst on the 'Profile' screen click 'Change 'Password'. You will be prompted to enter your current password, and a new password of your choosing. Make it secure.

One you confirm the app will alert you if you were successful or not.

#### <span id="page-6-2"></span>Section 9 - Making a claim

In the event of an accident resulting in damage to your car, theft or fire, make an insurance claim to cover the damages. Claims are reviewed by an admin and you will be reimbursed the insurance amount if the claim is successful.

To make an insurance claim, click 'Make Claim' whilst on the 'More' Tab.

You will be shown an informative page describing what you will need to make the claim and how the process works. Click 'Next' when you are ready.

In the next section you will need to enter all fields. Swipe left and right to view the information required. When you have filled in all fields, swipe to the last page, here you will see a checklist of tasks you have completed or are yet to do. If you are ready to submit, and all fields are filled in go ahead and click 'File Claim'.

If your claim is successful you will be shown a Success screen.

# <span id="page-7-0"></span>Section 10 - Viewing your claims

If you want to see the status of your claims, or delete a pending claim, click on 'My Claims' whilst on the 'More' Tab.

You will see a list of claims, each with their status highlighted next to them.

Click on a claim to view it's details, and if the claim is still in the pending stage you can delete it and retract your insurance claim.

# <span id="page-7-1"></span>Section 11 - Logging out

To log out click 'Log out' whilst on the 'More' tab. You will be prompted to confirm logout in the case where this was not intentional.

# <span id="page-7-2"></span>Section 12 - Forgot password

If you forget your password don't worry, your account is recoverable. Whilst on the login screen click 'Forgot password' and you will be prompted to enter your email address.

You will receive an email with a recovery link. Click this link and you will be asked to enter your new password. Once this is done open the app again and login with your new password.

#### <span id="page-7-3"></span>Section 13 - Remember me

If you don't want to enter your username and password every time you open the app the toggle 'remember me' on the login screen. You will be required to enter your email and password in again after 30 days.

Once you sign out the remember me function will be turned off and you will need to login again next time.